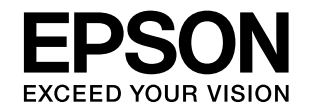

## **PX-5V**

# **セットアップガイド**

本製品を使える状態にします。 以下の手順でセットアップしてください。

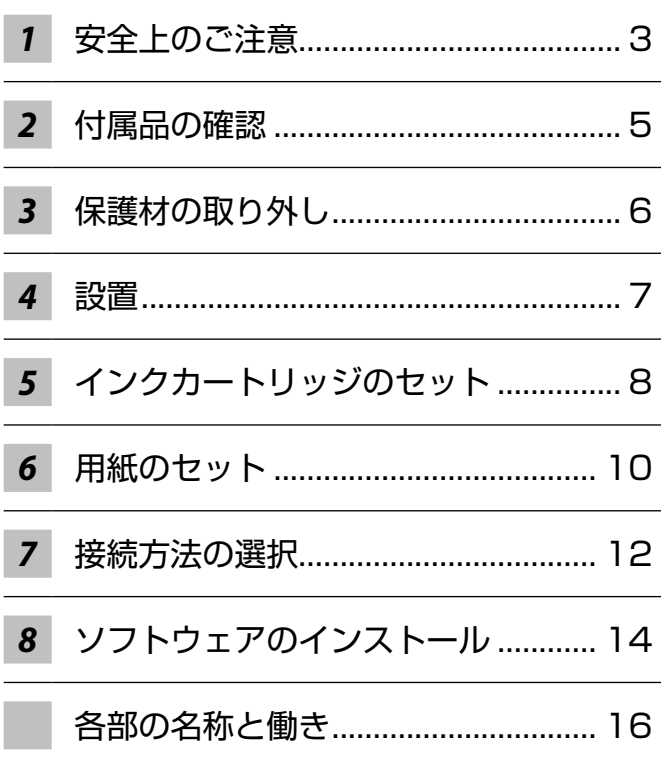

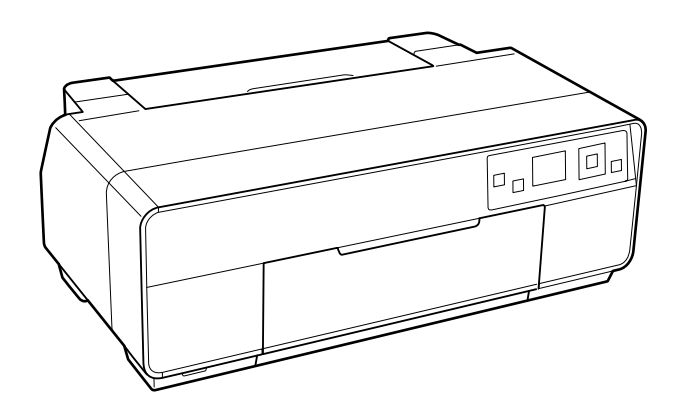

本書は製品の近くに置いてご活用ください。

#### マークの意味

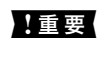

■重要■■この表示を無視して誤った取り扱いをすると、 本製品が損傷したり、本製品、プリンタードラ イバーやユーティリティーが正常に動作しなく なる場合があります。この表示は、本製品をお 使いいただく上で必ずお守りいただきたい内容 を示しています。

L 補足説明や参考情報を記載しています。

N 関連した内容の参照ページを示しています。

#### 掲載画面 / イラスト

- 本書の画面は実際の画面と多少異なる場合があります。ま た、OS の違いや使用環境によっても異なる画面となる場 合がありますので、ご注意ください。
- • 本書に掲載する Windows の画面は、特に指定がない限 り Windows 7 の画面を使用しています。

#### Windows の表記

Microsoft® Windows XP® operating system 日本語版 Microsoft® Windows Vista® operating system 日本語版 Microsoft® Windows® 7 operating system 日本語版 本書では、上記の OS (オペレーティングシステム)をそれぞ れ「Windows XP」「Windows Vista」「Windows 7」と表 記しています。また、これらの総称として「Windows」を使 用しています。

#### 商標

EPSON および EXCEED YOUR VISION はセイコーエプソ ン株式会社の登録商標です。

Mac、Mac OS は米国およびその他の国で登録された Apple Inc. の商標です。

Microsoft, Windows, Windows Vista は、米国 Microsoft Corporationの米国およびその他の国における登録商標です。 Adobe、Reader は Adobe Systems Incorporated(アド ビシステムズ社)の登録商標です。

AOSS (TM) は株式会社バッファローの商標です。 その他の製品名は各社の商標または登録商標です。

#### ご注意

- 本書の内容の一部または全部を無断転載することを禁止 します。
- • 本書の内容は将来予告なしに変更することがあります。
- • 本書の内容にご不明な点や誤り、記載漏れなど、お気付き の点がありましたら弊社までご連絡ください。
- • 運用した結果の影響については前項に関わらず責任を負 いかねますのでご了承ください。
- • 本製品が、本書の記載に従わずに取り扱われたり、不適当 に使用されたり、弊社および弊社指定以外の、第三者に よって修理や変更されたことなどに起因して生じた障害 等の責任は負いかねますのでご了承ください。

## 1. 安全上のご注意

本製品を安全にお使いいただくために、お使いになる前には必ず本製品のマニュアルをお読みください。本製品のマニュ アルの内容に反した取り扱いは故障や事故の原因になります。本製品のマニュアルは、製品の不明点をいつでも解決で きるように手元に置いてお使いください。

### 記号の意味

本製品のマニュアルでは、お客様や他の人々への危害や 財産への損害を未然に防止するために、危険を伴う操作 やお取り扱いを次の記号で警告表示しています。内容を ご理解の上で本文をお読みください。

## △警告 この表示を無視して誤った取り扱いをすると、人が死亡また は重傷を負う可能性が想定される内容を示しています。 八注意 この表示を無視して誤った取り扱いをすると、人が傷害を負 う可能性および財産の損害の可能性が想定される内容を示し ています。 してはいけない行為(禁止行為)を示しています。 分解禁止を示しています。 濡れた手で製品に触れることの禁止を示していま す。 製品が水に濡れることの禁止を示しています。 必ず行っていただきたい事項(指示、行為)を示 しています。 電源プラグをコンセントから抜くことを示してい ます。 特定の場所に触れることの禁止を示しています。 **SAT** 設置上のご注意

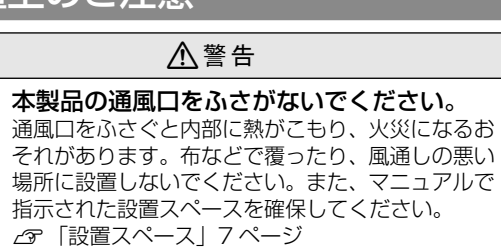

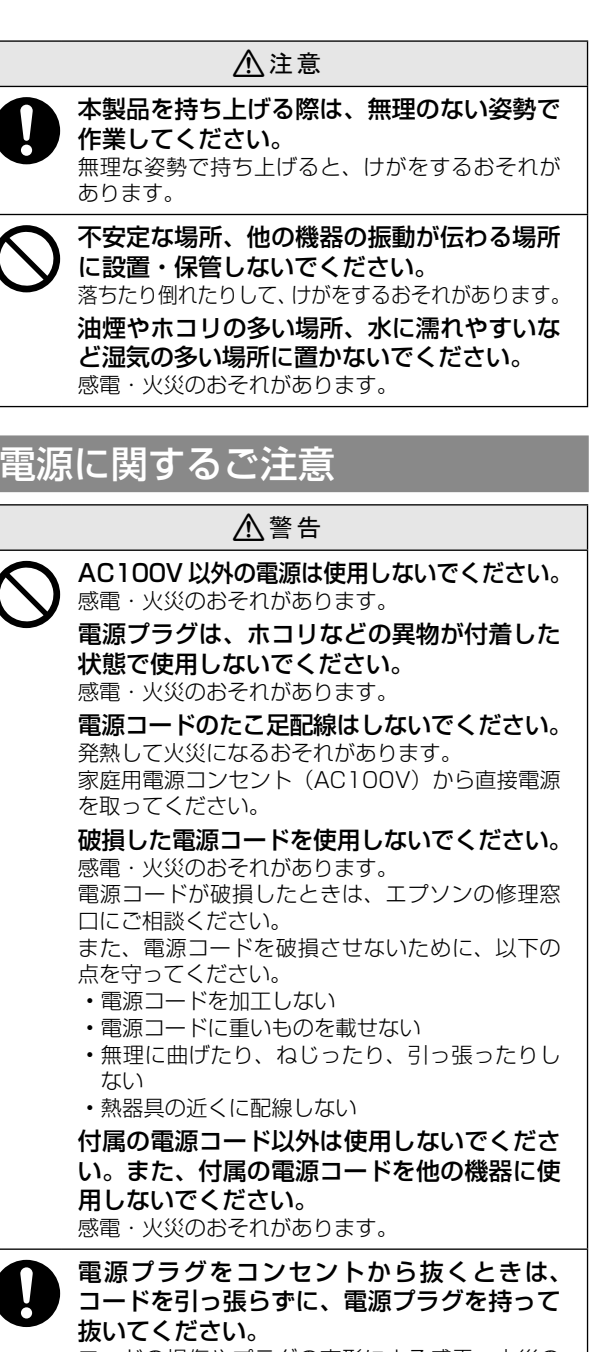

コードの損傷やプラグの変形による感電・火災の おそれがあります。 電源プラグは定期的にコンセントから抜い て、刃の根元、および刃と刃の間を清掃して ください。 電源プラグを長期間コンセントに差したままにし ておくと、電源プラグの刃の根元にホコリが付着 し、ショートして火災になるおそれがあります。 電源プラグは刃の根元まで確実に差し込んで

使用してください。

感電・火災のおそれがあります。

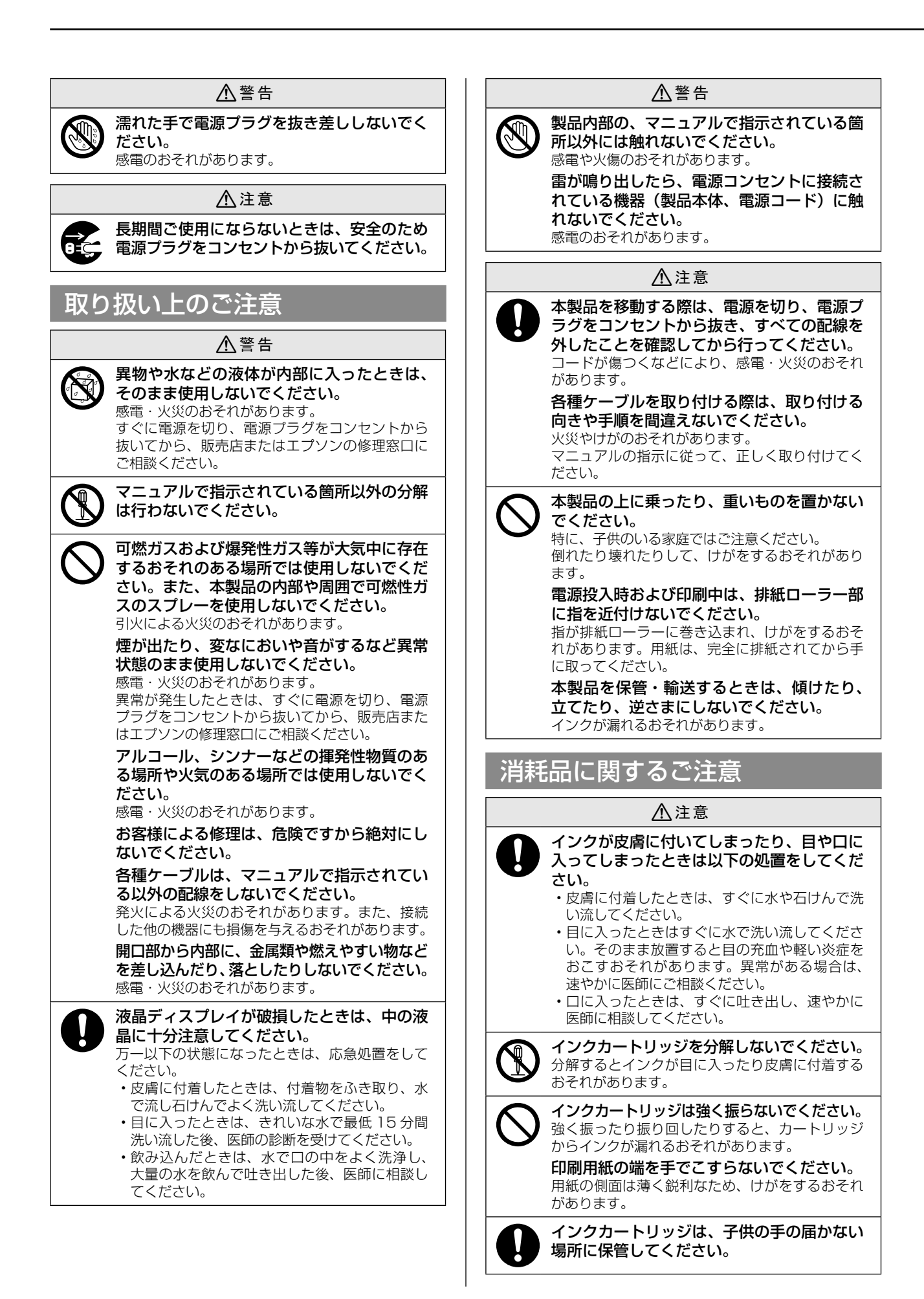

## 2. 付属品の確認

以下のものがそろっていること、それぞれに損傷がないことを確認してください。

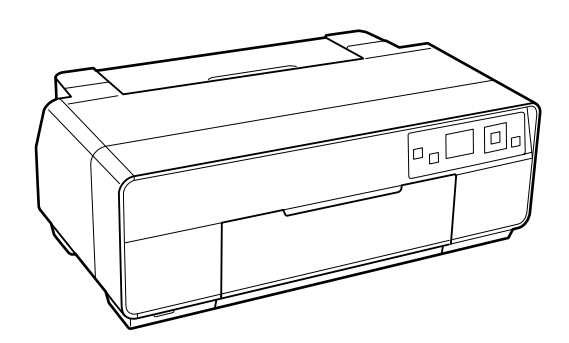

□ プリンター □ ロール紙ホルダー

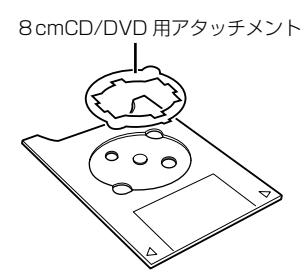

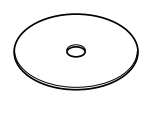

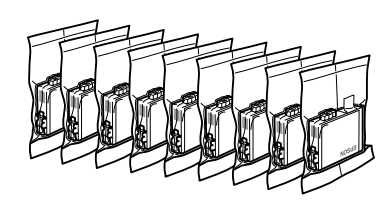

ロール紙で印刷するときに使用します。

□ CD/DVD トレイ CD/DVD レーベルに印刷するときに使用し ます。

□ CD/DVD 印刷位置確認用シート (紙製) CD/DVD レーベルの印刷の前に試し印刷が できます。

□ インクカートリッジ (9個) 本体に装着する直前まで開封しないでくだ さい。品質保持のため、真空パックにしてい ます。

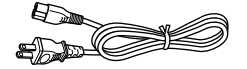

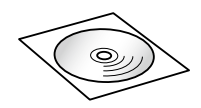

□ 電源コード □ ソフトウェアディスク □ セットアップガイド(本書) □ 保証書

\* このほかにも各種ご案内や試供品が入っていることがあります。

L USB ケーブルや LAN ケーブルは付属されていませんので、別途用意してください。

### マニュアルのご紹介

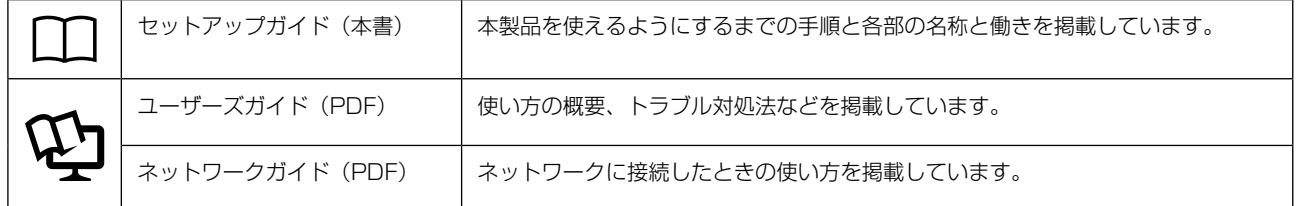

PDF マニュアルは、プリンタードライバーなどのソフトウェアとともにパソコンにインストールされ、デスクトップ上 にアイコンが作成されます。Adobe Reader やプレビュー (Mac OS X) などでご覧ください。

## 3. 保護材の取り外し

プリンターを設置する前に、保護材を取り外してください。なお、保護材の形状や個数、貼付場所などは予告なく変更 することがあります。

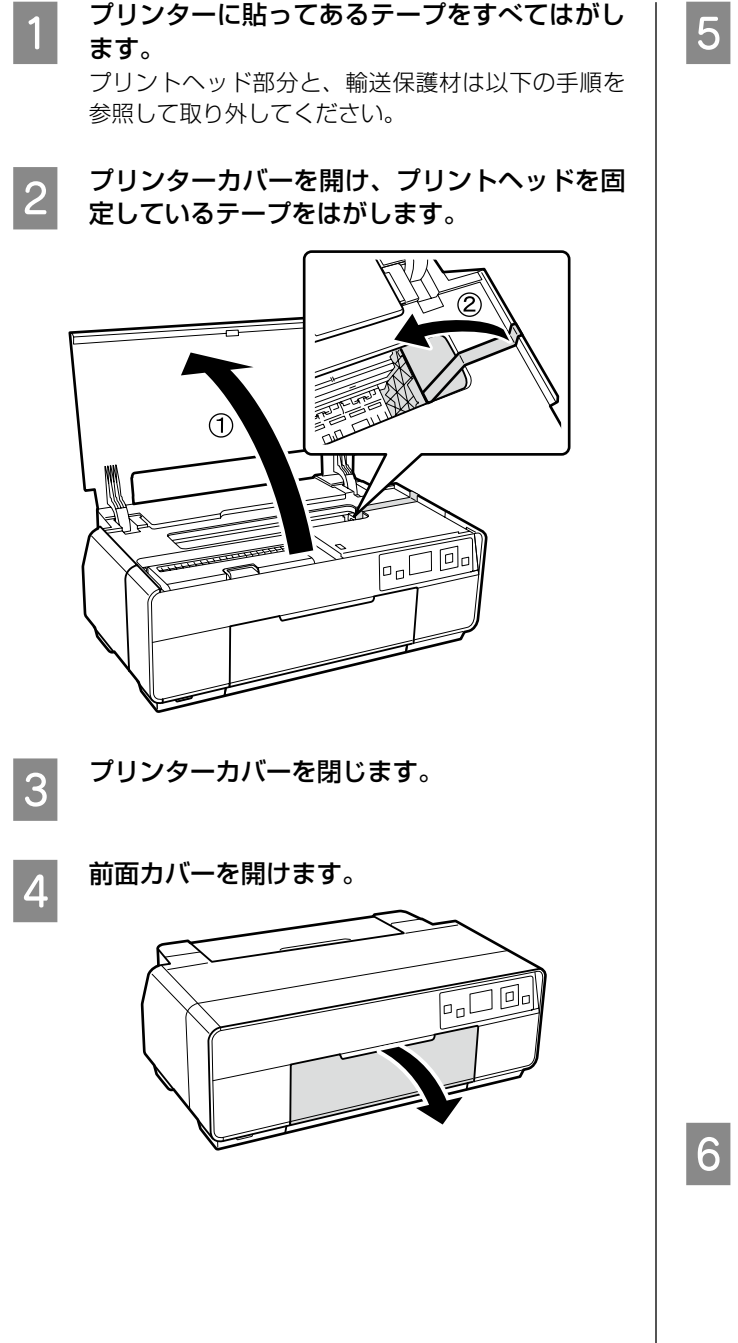

ENDITの前面手差しトレイから輸送保護材を取り外しま<br>5 す。 す。

> テープをはがしてから、輸送保護材を取り外してく ださい。

#### !重要

取り外した輸送保護材は再輸送の際に使用しますの で、製品が入っていた梱包箱などに入れて大切に保 管してください。

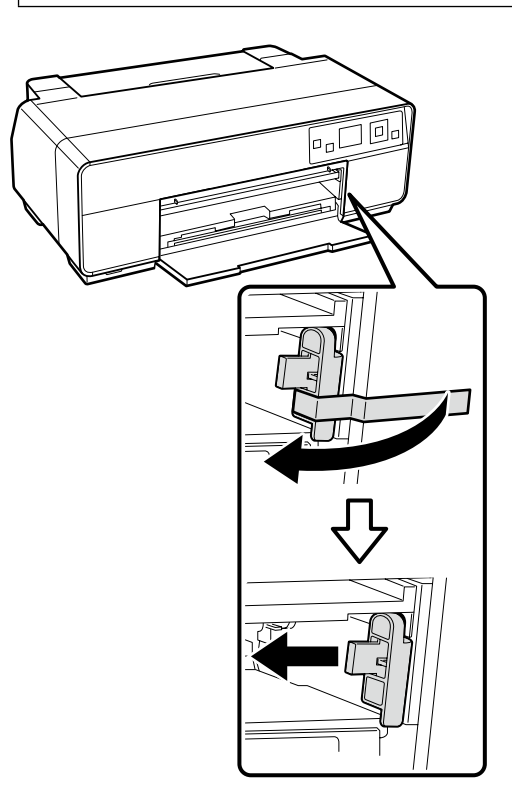

<sup>6</sup> 前面カバーを閉じます。

## 4. 設置

### 設置場所

本製品は以下の条件を満たす場所に設置してください。

- プリンターの質量約 16.0kg (インクカートリッジ、 付属品を含む)に十分耐えられる、水平で安定した場所
- • 専用の電源コンセントが確保できる場所
- プリンターの操作やメンテナンスに支障のないよう、 周囲に十分なスペースを確保できる場所 N 「設置スペース」7 ページ

• 温度 10 ~ 35℃、湿度 20 ~ 80%の場所 ただし、上記の条件を満たしていても、使用する用紙の 条件を満たしていないと、正しく印刷できないことがあ ります。必ず用紙の条件も満たした場所で使用してくだ さい。

詳しくは、用紙のマニュアルを参照してください。 冬に乾燥する地域やエアコンが稼働している環境、直射 日光があたる場所で使用するときは、乾燥しないように 注意し、条件範囲内の湿度を保つようにしてください。

### 設置スペース

作業しやすいように十分なスペースを確保して設置して ください。

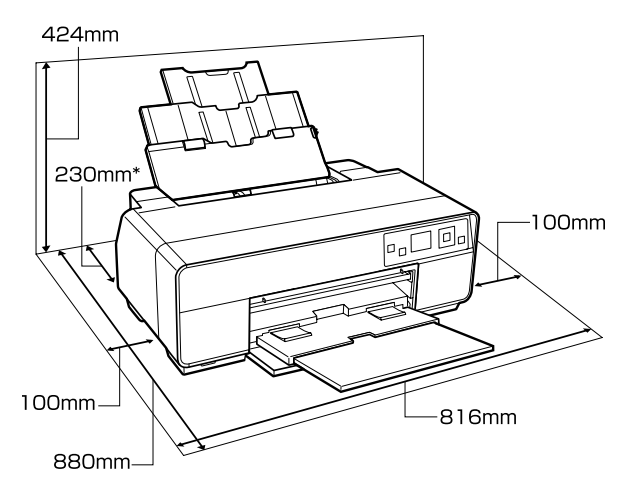

\*ボード紙をセットして印刷するときは、プリンターの 後方スペースを 320mm 以上確保してください。

## 電源コードの接続

#### 八警告

AC100V の電源以外は使用しないでください。

#### !重要

電源プラグを、スイッチ付テーブルタップなどに接続しない でください。プリントヘッドの動作中に電源が切れると、プ リントヘッドが乾燥して印刷できなくなるおそれがありま す。

電源コードを接続します。

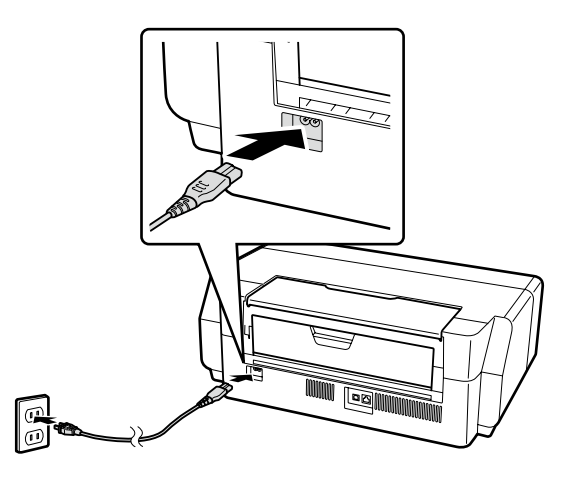

## 5. インクカートリッジのセット

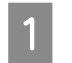

【①】ボタンを押してプリンターの電源を入れ ます。

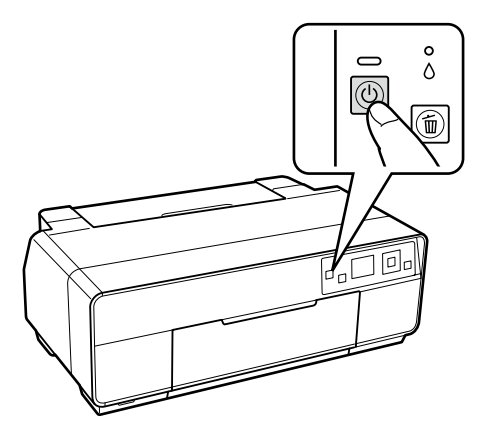

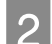

2 プリンターカバーを開けます。

#### !重要

操作部分(グレーで示した部分)以外には、手を触 れないでください。

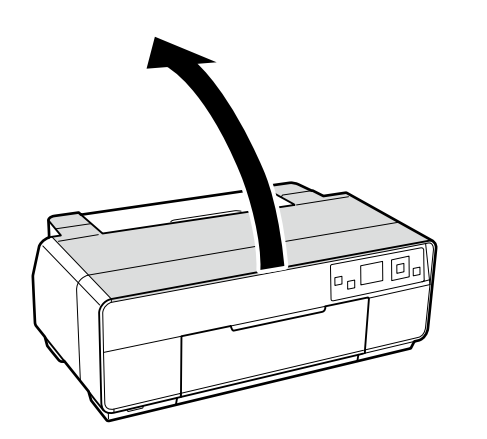

3 カートリッジカバーを開けます。

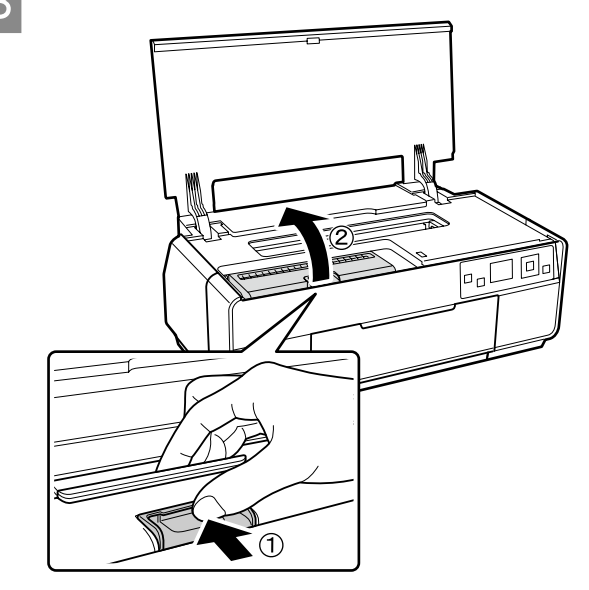

**4 インクカートリッジを図のように持って4 ~**<br>4 5 回振った後、袋から取り出し黄色いフィルム 5 回振った後、袋から取り出し黄色いフィルム をはがします。

> インクカートリッジを振ると、内部でカチカチ音が することがあります。

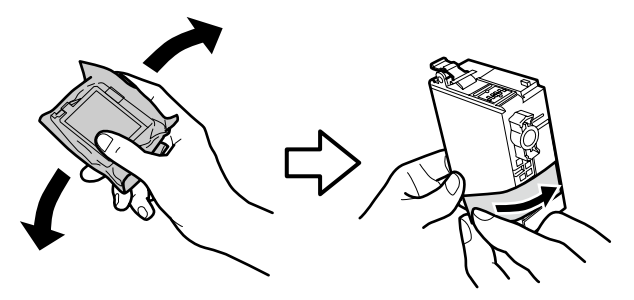

### !重要

インクカートリッジの緑色の基板には触らないでく ださい。正常に印刷できなくなるおそれがあります。

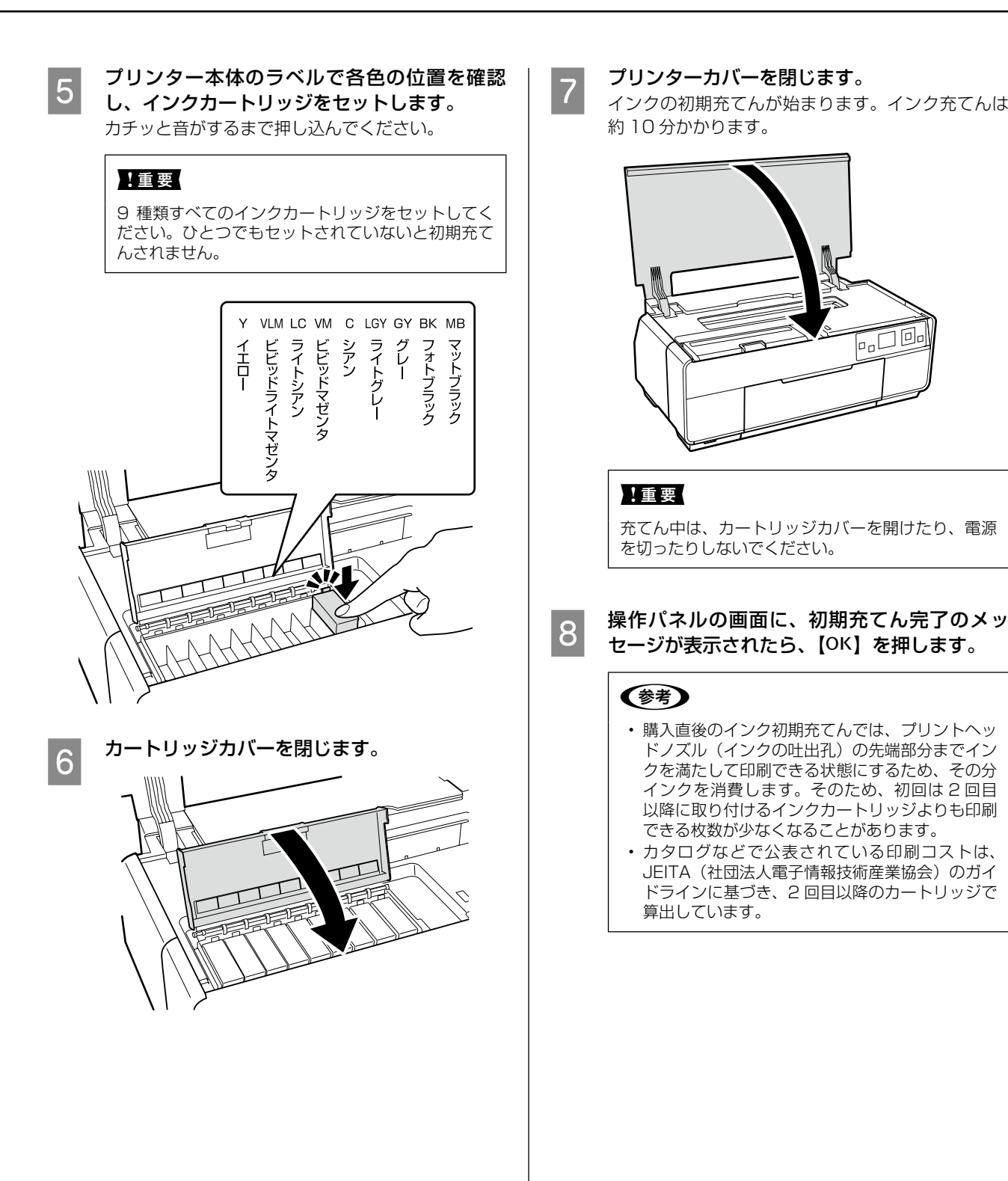

## 6. 用紙のセット

オートシートフィーダーに用紙をセットします。

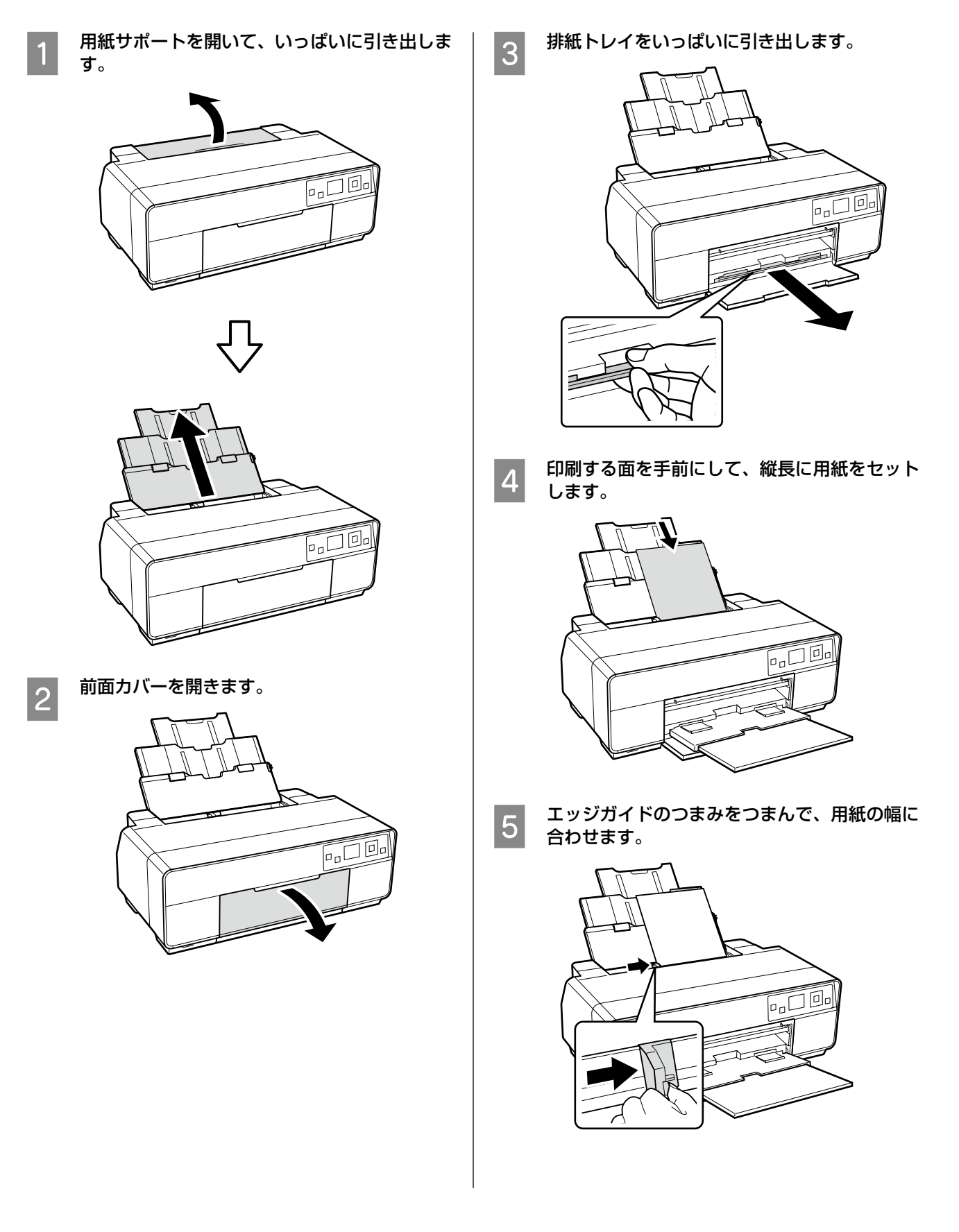

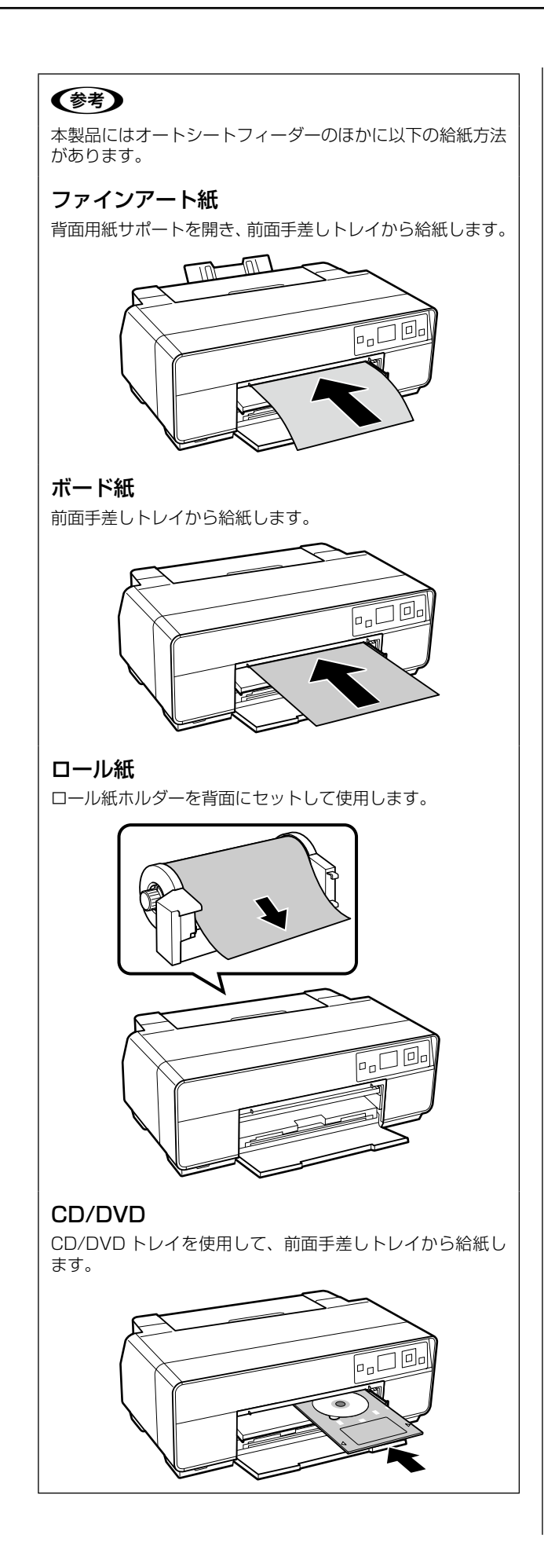

## 7. 接続方法の選択

本製品では以下の接続方法があります。接続方法を選択し、「8. ソフトウェアのインストール」に進みます。

- • USB で接続
- • 有線 LAN で接続
- •無線 LAN で接続(インフラストラクチャーモード / アドホックモード)

**【参考】** 本製品は無線 LAN と有線 LAN を同時に接続して利用できません。USB と LAN は同時に接続して利用できます。

### USB で接続

USB ケーブルでプリンターとパソコンを直接接続しま す。USB ケーブルは付属されていませんので、別途用 意してください。

USB ケーブルは、「8. ソフトウェアのインストール」の 途中で、画面の指示に従って接続します。

一旦プリンターの電源を切ってから、「8. ソフトウェア のインストール」に進んでください。

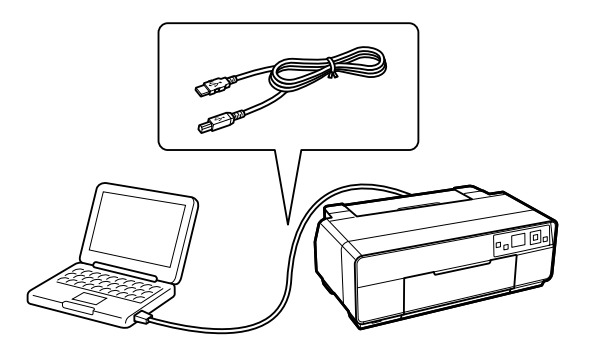

## 有線 LAN で接続

LAN ケーブルでプリンターをネットワーク環境に接続し ます。LAN ケーブルは付属されていません。シールドツ イストペアケーブル(カテゴリー5以上)を用意してく ださい。

LAN ケーブルは、「8. ソフトウェアのインストール」の 途中で画面の指示に従って接続します。

「8. ソフトウェアのインストール」に進んでください。

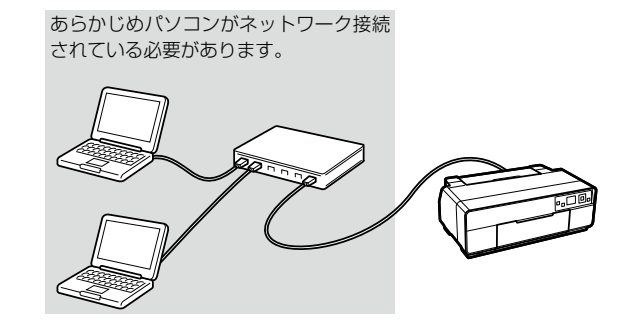

#### (参考)

パソコンがネットワーク接続できているかは、OS のネット ワーク設定画面で確認できます。

Windows 7: [スタート] - [コントロールパネル] - [ネッ トワークの状態とタスクの表示]- [アダプターの設定の変 更]の順にクリック

Windows Vista: [スタート] - [コントロールパネル] - [ネットワークの状態とタスクの表示] - [ネットワーク 接続の管理]の順にクリック

Windows XP:[スタート]-[コントロールパネル]-[ネッ トワークとインターネット接続] - [ネットワーク接続] の 順にクリック

Mac OS X: [アップル] メニューー [システム環境設定] - [ネットワーク]の順にクリック

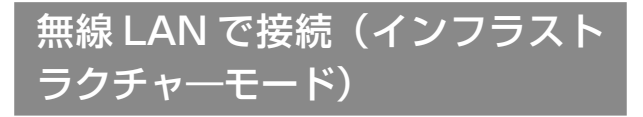

アクセスポイント・ブロードバンドルーターを経由して、 無線接続をします。

あらかじめパソコンがネットワーク接続 されている必要があります。

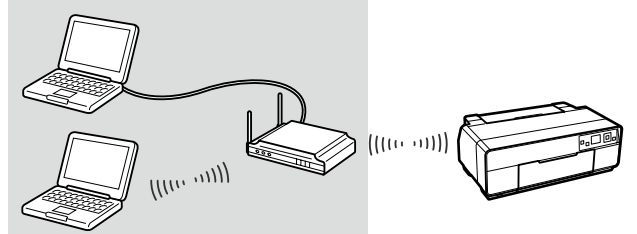

お使いのネットワーク環境に応じて、2 種類の設定方法 があります。

どちらの方法で設定するか確認してから、「8. ソフトウェ アのインストール」に進んでください。

- • パソコンのネットワーク設定を、AOSS または WPS 以外の方法で設定したとき:ソフトウェアで設定しま す。設定時に USB ケーブルが必要です。USB ケー ブルは、「8. ソフトウェアのインストール」の途中で 画面の指示に従って接続します。
- • パソコンのネットワーク設定を、AOSS または WPS で設定したとき:操作パネルで設定します。

### (参考)

パソコンがネットワーク接続できているかは、OS のネット ワーク設定画面で確認できます。

Windows 7: [スタート] - [コントロールパネル] - [ネッ トワークの状態とタスクの表示] - [アダプターの設定の変 更]の順にクリック

Windows Vista: [スタート] - [コントロールパネル] - [ネットワークの状態とタスクの表示] - [ネットワーク 接続の管理] の順にクリック

Windows XP:[スタート]-[コントロールパネル]-[ネッ トワークとインターネット接続] - [ネットワーク接続]の 順にクリック

Mac OS X: [アップル] メニューー [システム環境設定] - [ネットワーク]の順にクリック

### 無線 LAN で接続(アドホックモー ド)

アクセスポイントを経由せずに、無線で直接通信します。

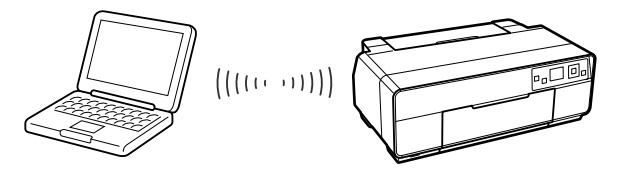

「8. ソフトウェアのインストール」に進み、USB 接続を 選択してインストールを終了した後、下記を参照してア ドホックモードの設定をしてください。

N 「ネットワークガイド」(PDF)-「無線 LAN で接続(ア ドホックモード)」

## 8. ソフトウェアのインストール

#### !重要

- • 管理者権限のあるユーザーでログオンしてください。
- • 管理者のパスワードまたは確認を求められたときは、パスワードを入力して操作を続行してください。

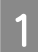

A パソコンを起動し、ソフトウェアディスクを セットします。

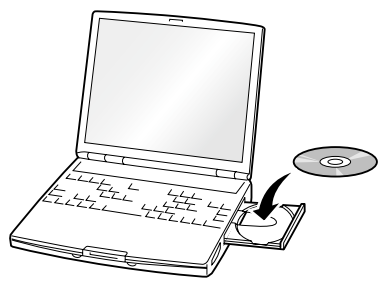

#### Windows 7/Windows Vista:

「自動再生」画面が表示されたら、[EPSETUP.EXE の実行]をクリックします。続けて表示される「ユー ザーアカウント制御」画面では操作を続行してくだ さい。

#### Mac OS X:

[Install Navi] アイコンをダブルクリックします。

Windows 7/Windows Vista/Mac OS X 以外 : 手順 2 に進みます。

### (参考)

Windows でソフトウェアディスクをセットしても 画面が表示されないときは、「マイコンピュータ] (ま たは[コンピューター])の中の DVD/CD ドライブ をダブルクリックし、[EPSETUP]アイコンをダブ ルクリックします。

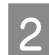

## B [ 簡単インストール ] をクリックします。

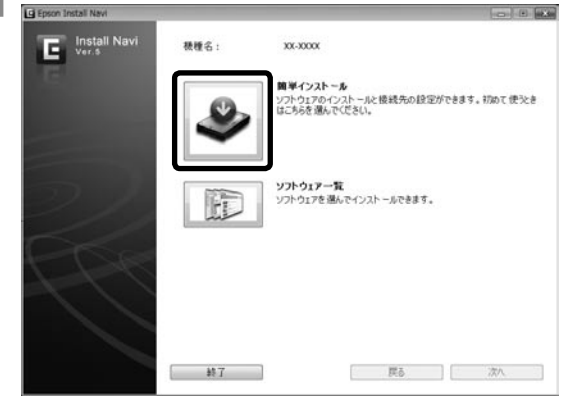

#### 3 この後は画面の指示に従ってインストールを進 めます。

- • 接続方法を選択する画面が表示されたら、「7. 接 続方法の選択」で確認した接続方法を選択します。
- • ケーブルを接続する案内が表示されたら、ケーブ ルとプリンターを接続します。

USB ケーブル

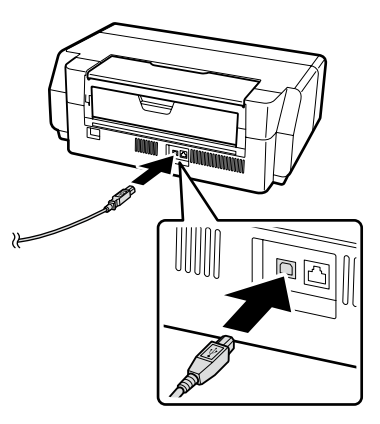

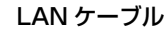

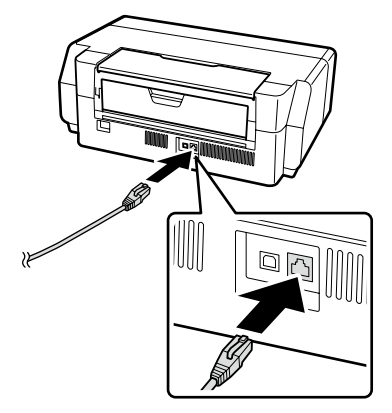

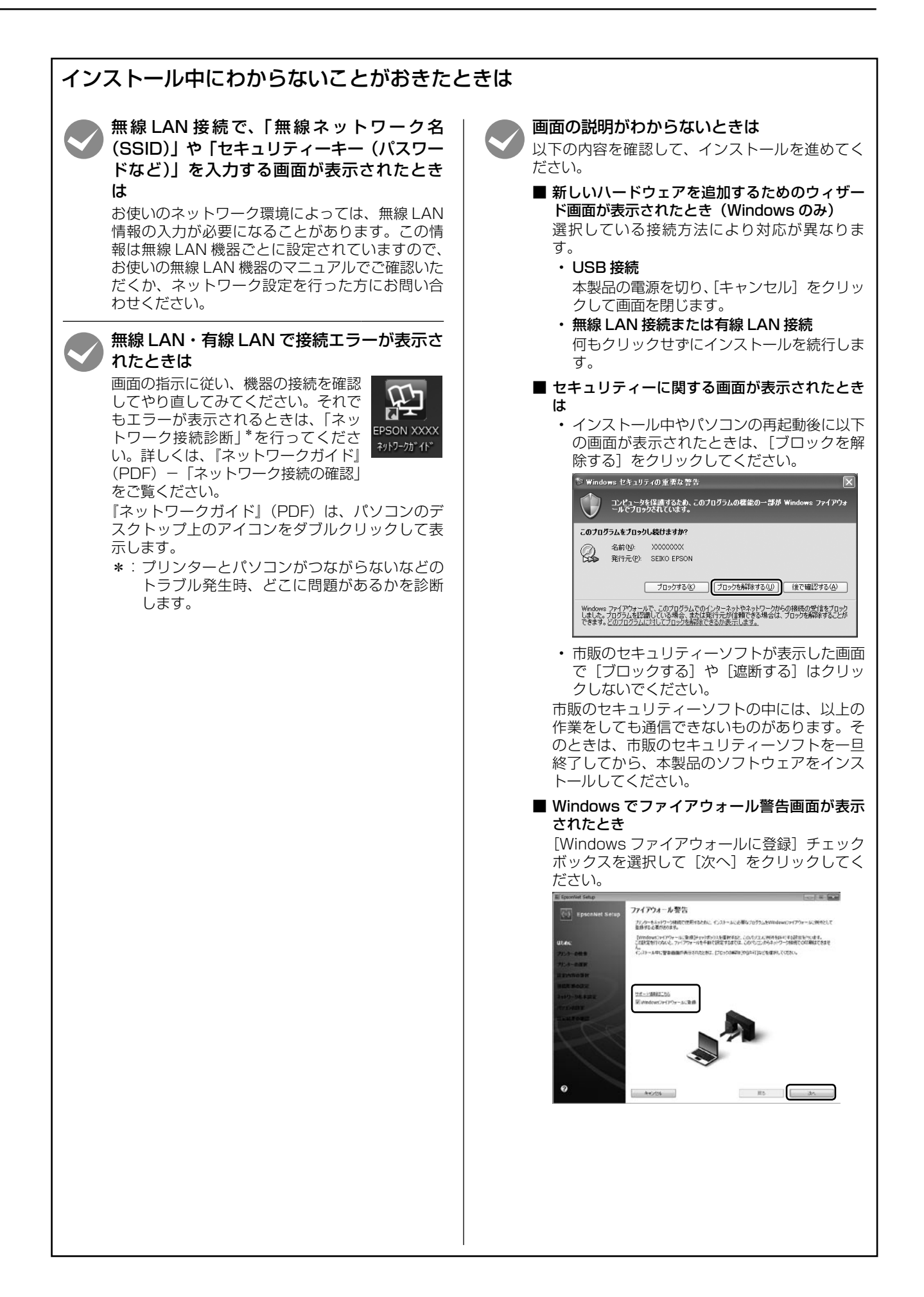

## 各部の名称と働き

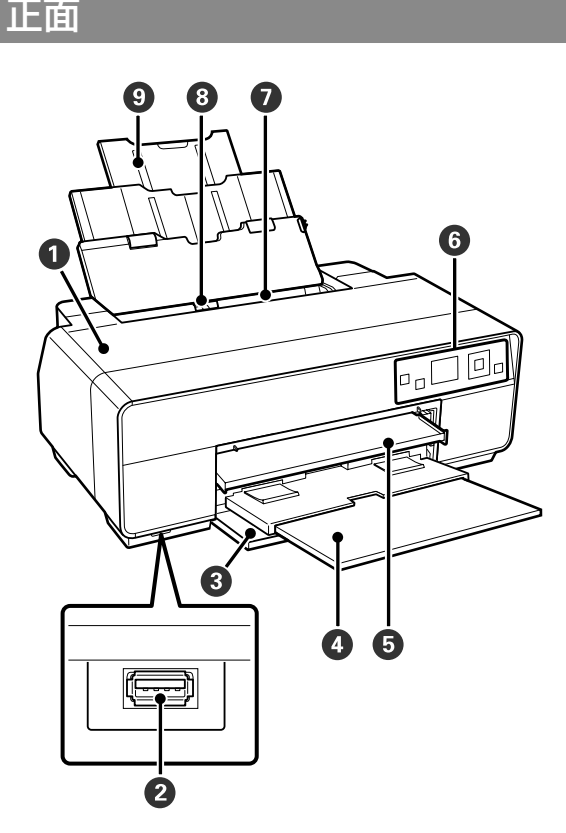

#### A プリンターカバー

インク交換や内部の清掃、紙詰まりのときに開けます。 通常は必ず閉じた状態でお使いください。

#### 2 外部機器接続コネクター

デジタルカメラなどの PictBridge 対応機器を USB ケーブルで接続するコネクターです。

#### ●前面カバー

前面手差トレイを出す前や排紙トレイを引き出す前に 開けます。

#### △排紙トレイ

印刷された用紙を保持します。印刷するときに引き出 して使用します。

#### **6前面手差しトレイ**

ファインアート紙、ボード紙、CD/DVD トレイをセッ トするときに、中央部を押して出します。

#### 6 操作パネル

N 「操作パネル」17 ページ

#### G オートシートフィーダー

セットされた用紙を自動的に給紙します。

#### 8 エッジガイド

セットする用紙のサイズに応じて左右に移動させま す。用紙が斜めに給紙されるのを防ぎます。

#### ◎ 用紙サポート

セットした用紙を前後に倒れずに円滑に給紙できるよ うに支えます。

#### 内部

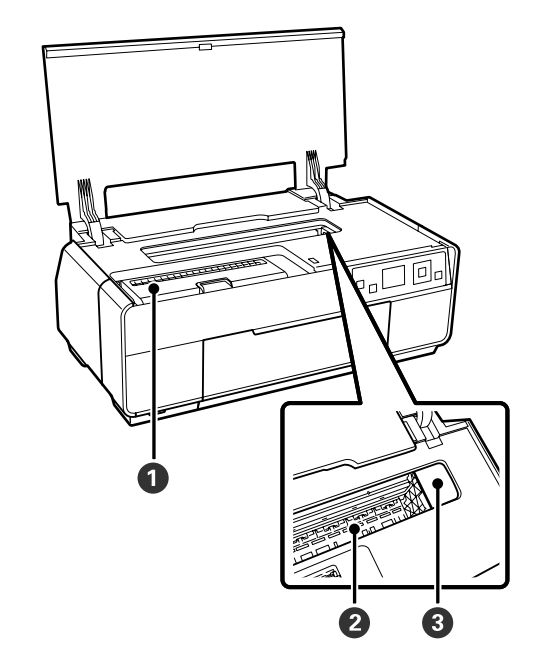

#### ● カートリッジカバー

インクカートリッジ交換時に開けます。

#### ●インク吸収材

フチなし印刷時に用紙からはみ出したインクを吸収す る部分です。

#### 6 プリントヘッド

左右に移動しながら、高密度化ノズルでインクを吐出 して印刷します。プリントヘッドは絶対に手で動かさ ないでください。

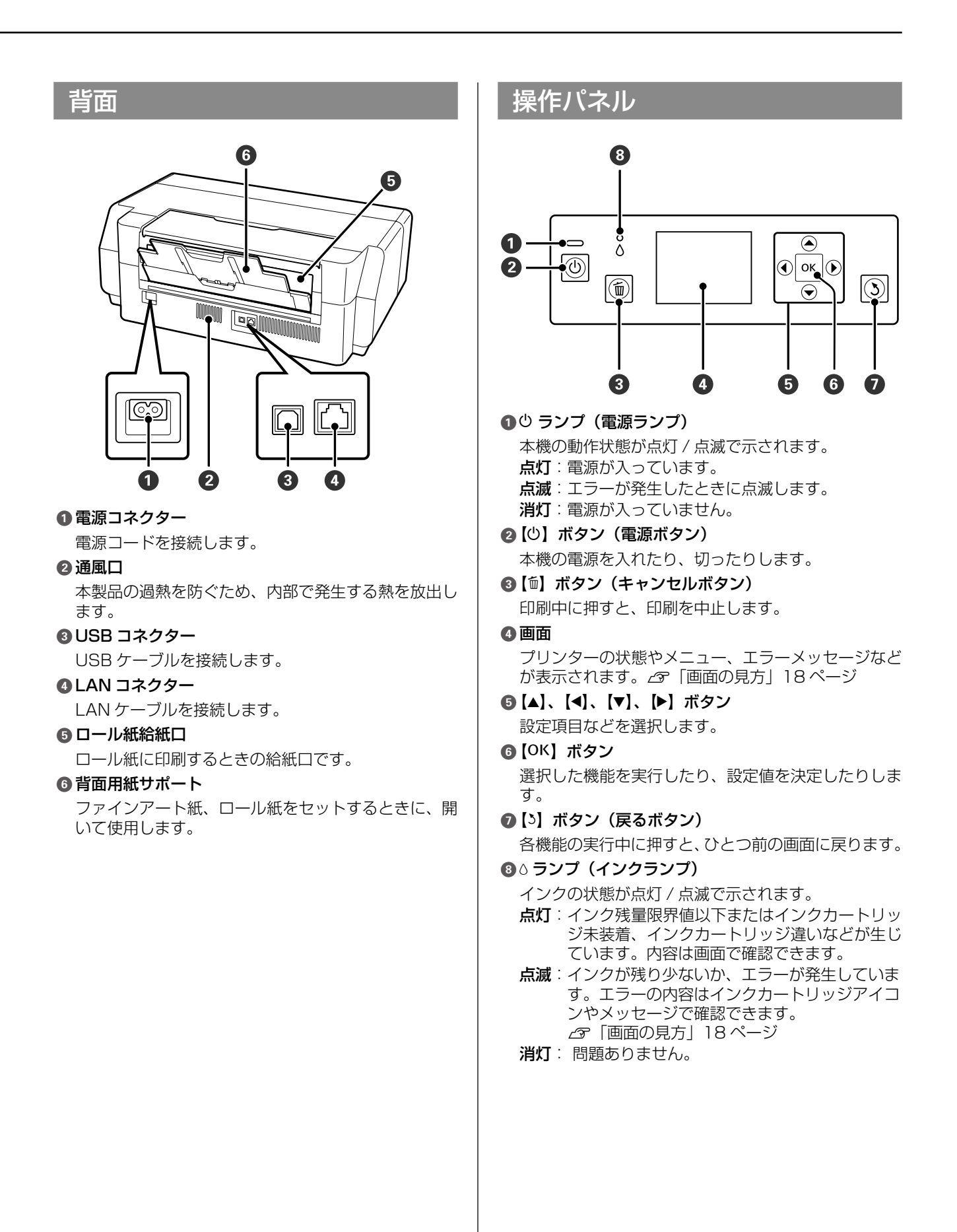

### 画面の見方

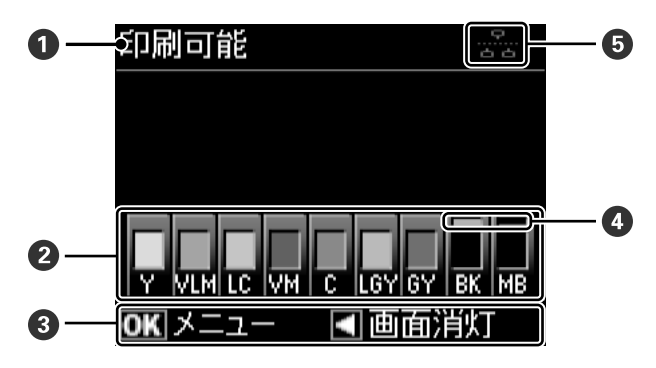

#### ● メッセージ

プリンターの状態や操作、エラーメッセージが表示さ れます。

#### ■ インクカートリッジの状態

インク残量の目安や状態が表示されます。 インクカートリッジアイコンは、インクが残り少なく なったときやエラーが生じると以下のように表示が変 わります。

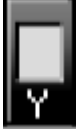

:十分にインクがあり印刷できます。

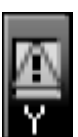

:インクが残り少ないため、新しいインクカー トリッジの準備が必要です。印刷途中でイ ンクが限界値以下になることがありますの で、できるだけ早くインクカートリッジを 交換することをお勧めします。

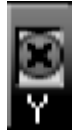

:エラーが生じています。画面のメッセージ を確認し、エラーを解除してください。

#### インクの色の略号

Y:イエロー VLM:ビビッドライトマゼンタ LC:ライトシアン VM:ビビッドマゼンタ C:シアン LGY:ライトグレー GY:グレー BK:フォトブラック MB:マットブラック

#### 6 操作できるボタンの案内

操作できるボタンが表示されます。

#### ▲ ブラックインク種類

選択されているブラックインク種類が緑色で表示され ます。

#### E コンピューターとの接続状態

コンピューターとの接続状態が次のように表示されま す。

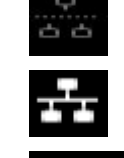

00 O

:有線 LAN で接続していない、または USB で接続しています。

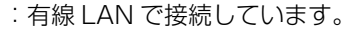

:無線 LAN をインフラストラクチャー ......<br>モード<sup>\*1</sup>で接続しています。右側の縦 線が電波状態を示しています。本数が 多いほど、電波は強い状態です。縦線 がグレーのときは接続できていない、 電波がないまたは検索中です。

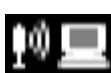

: アドホックモード<sup>\*2</sup> で接続しています。

\*1 アクセスポイント・ブロードバンドルーターを経由して、無線接 続をします。

\*2 アクセスポイントを経由せずに、無線で直接通信します。

### ●エプソンのホームページ http://www.epson.jp

各種製品情報・ドライバー類の提供、サポート案内等のさまざまな情報を満載したエプソンのホームページです。<br>各種製品情報・ドライバー類の提供、サポート案内等のさまざまな情報を満載したエプソンのホームページです。<br>|2人で| http://www.epson.jp/faq/

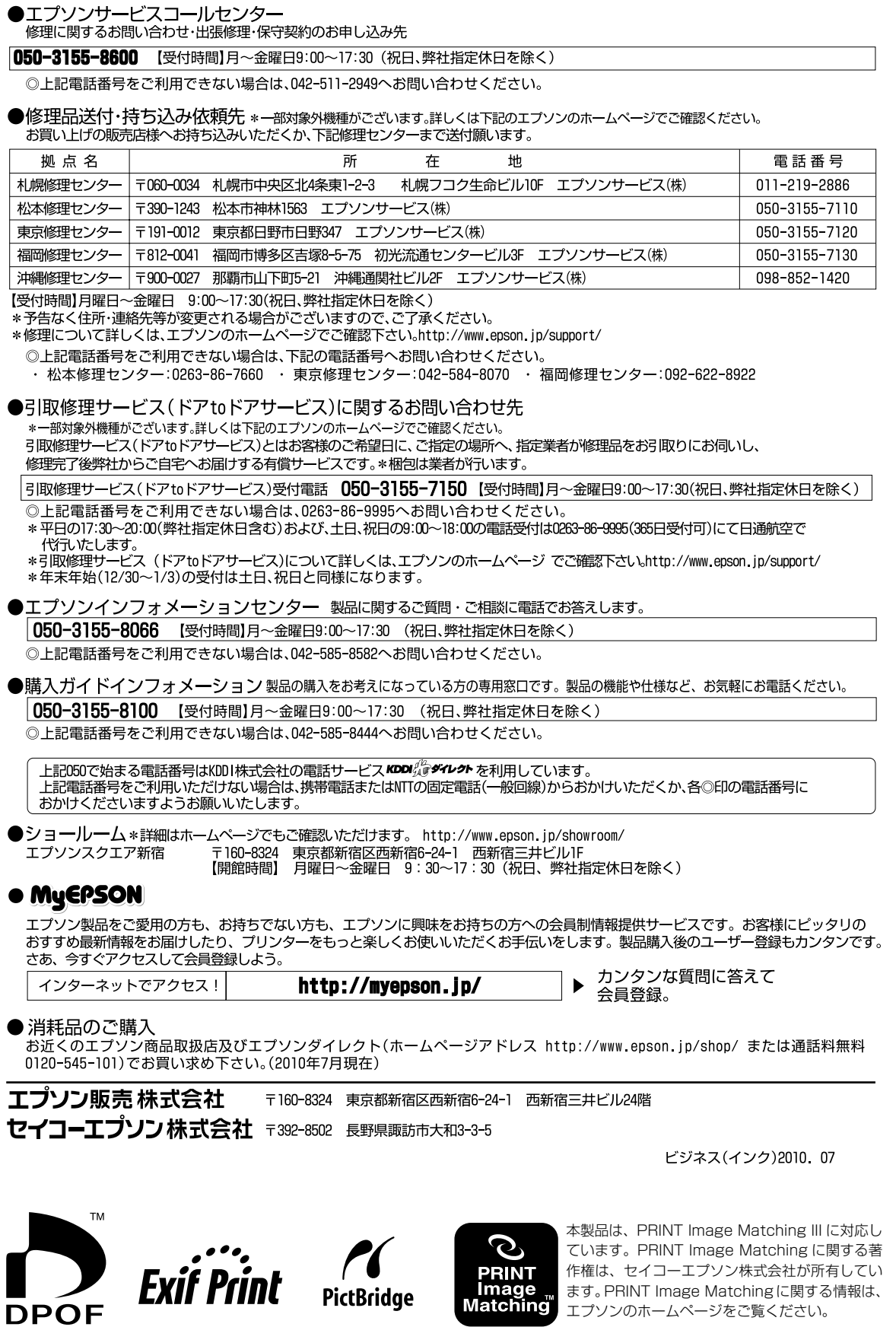

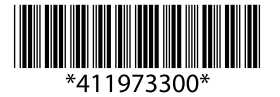

© 2010 Seiko Epson Corporation. All rights reserved. 2010 年 10 月発行 Printed in xxxxx